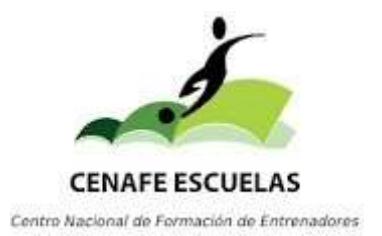

### PROCEDIMIENTO PARA OBTENER CERTIFICADO DE TITULOS NO UNIVERSITARIOS (ESO, BACHILLER, FP, CICLOS FORMATIVOS, ETC...) O **TITULOS UNIVERSITARIOS**

## PASO<sub>1</sub>

Descargarse la aplicación MI CARPETA CIUDADANA

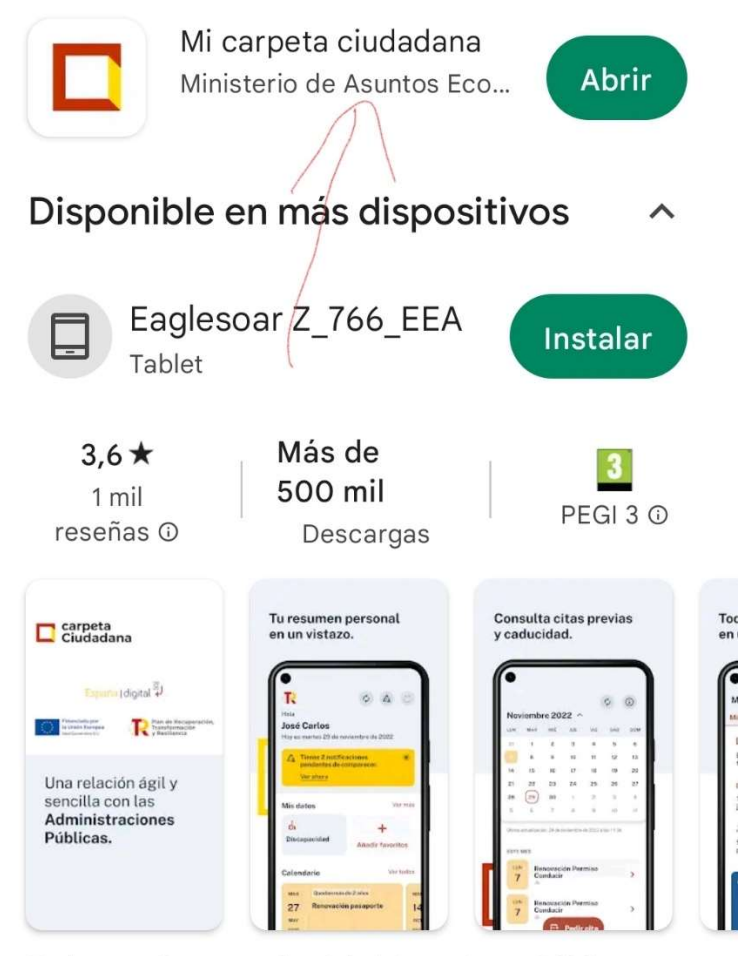

Todos tus datos con las Administraciones Públicas desde Mi carpeta Ciudadana

 $\overline{\phantom{0}}$ 

#### También de produit industrie

# PASO 2

# Entrar con CERTIFICADO ELECTRONICO DIGITAL o DNI ELECTRONICO, o PIN o CL@VE PERMANENTE

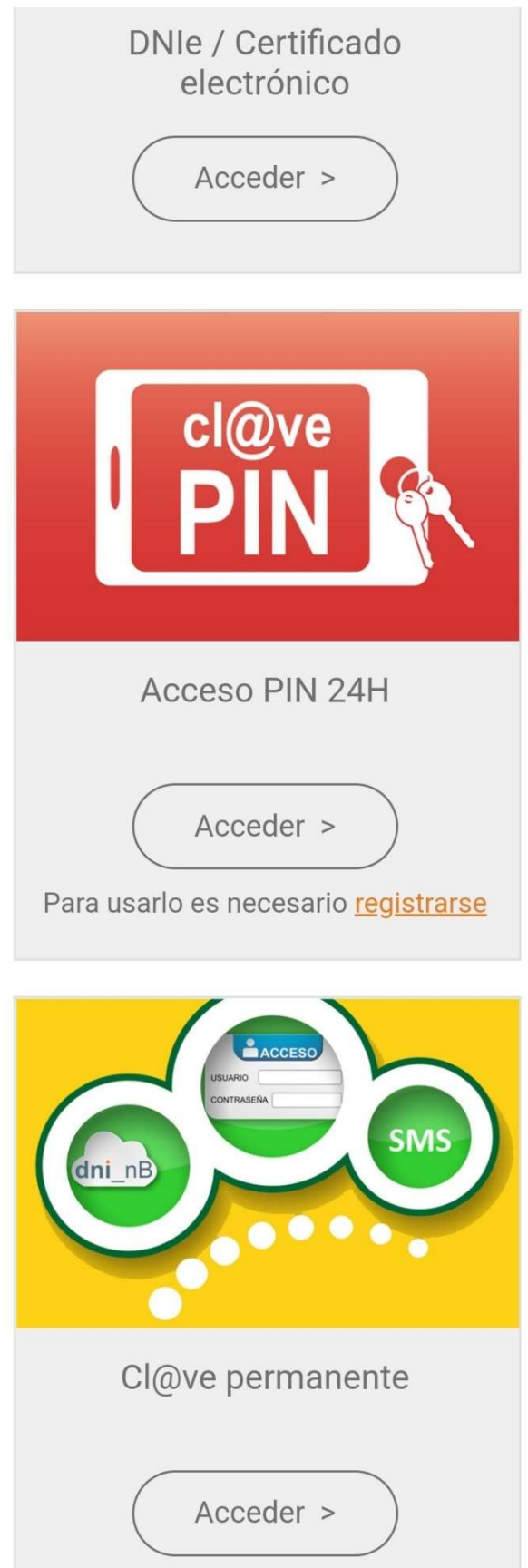

## PASO<sub>3</sub>

Pinchar sobre la pestaña VER MAS

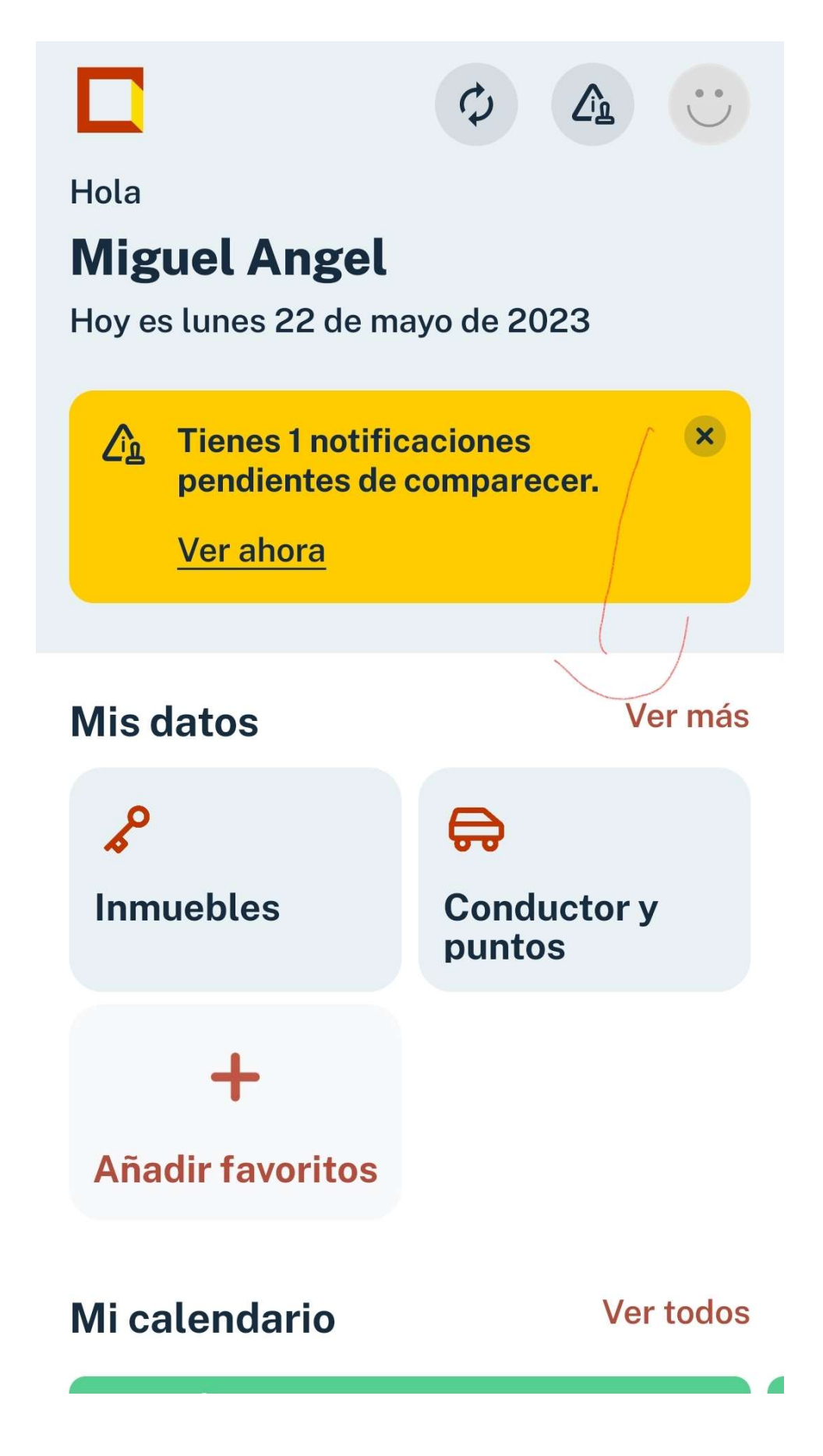

# PASO<sub>4</sub>

Pinchar sobre la pestaña EDUCACION Y FORMACION

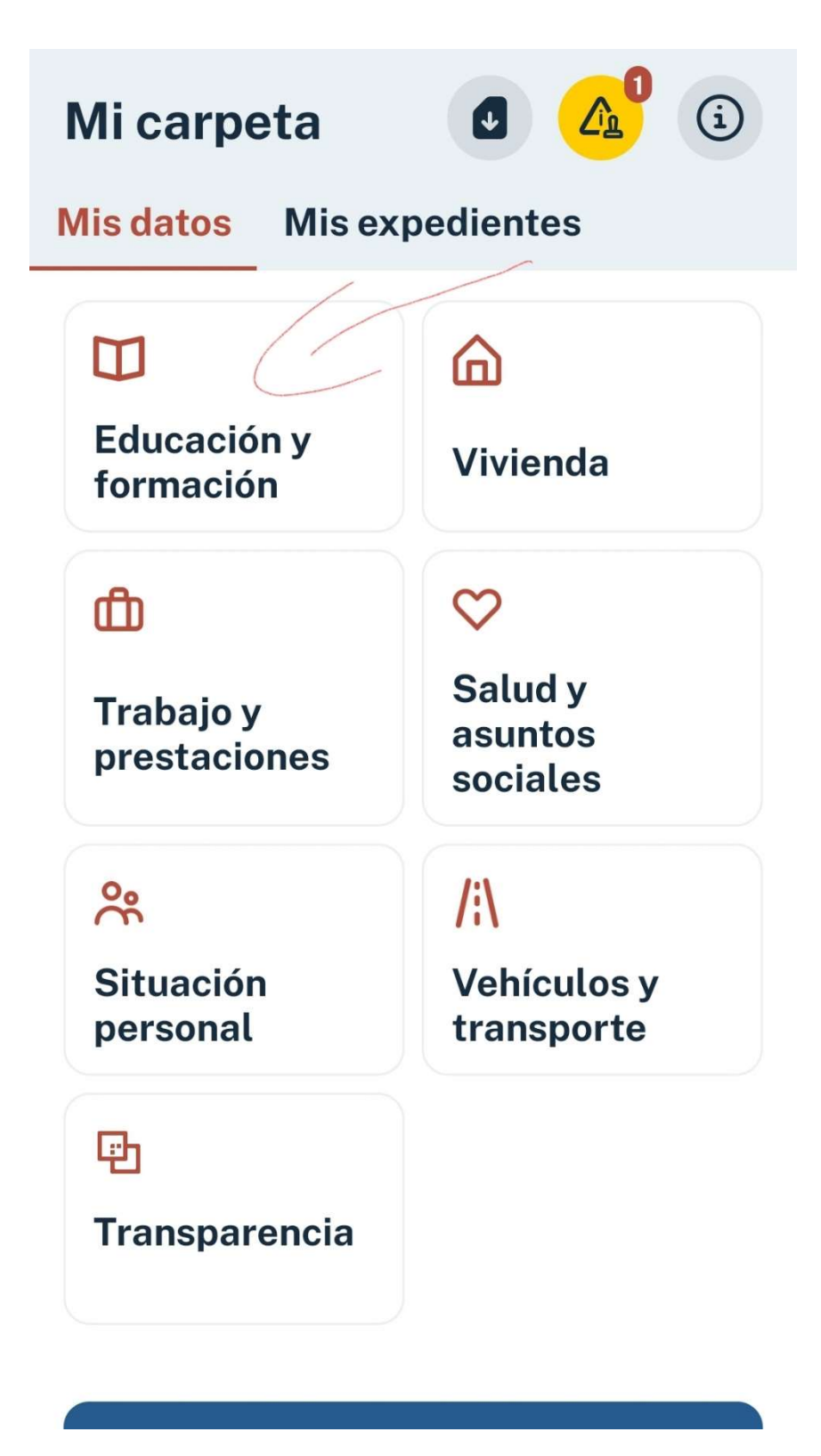

## PASO<sub>5</sub>

Pinchar sobre la pestaña TITULOS UNIVERSITARIOS o NO UNIVERSITARIOS

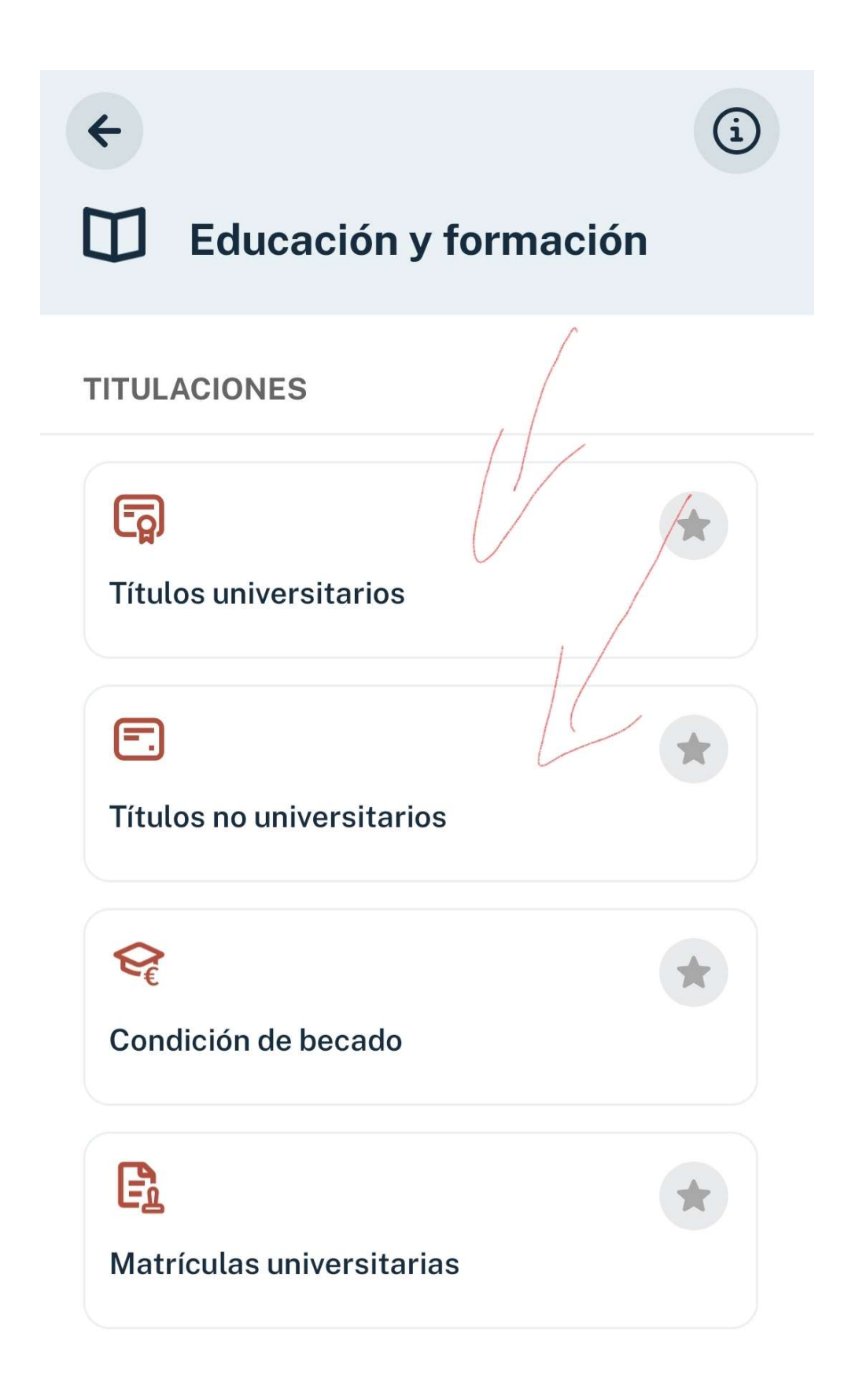

## PASO<sub>6</sub>

Pinchar sobre la pestaña DESCARGAR JUSTIFICANTE

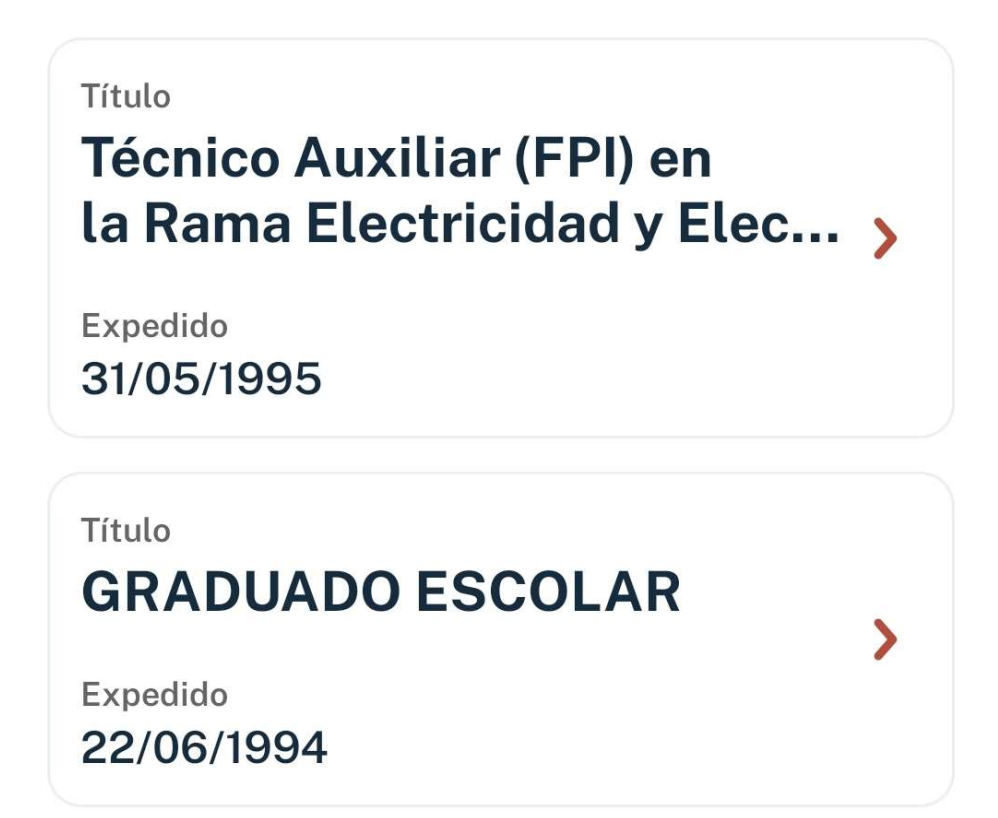

Para obtener tu justificante puedes:

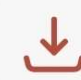

Descargar justificante

**Enviar a Passbook** 

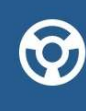

Para poder abrir documentos en formato pkpass, es necesario disponer de una App que permitan su lectura.

# PASO<sub>7</sub>

Obtener el certificado académico en PDF

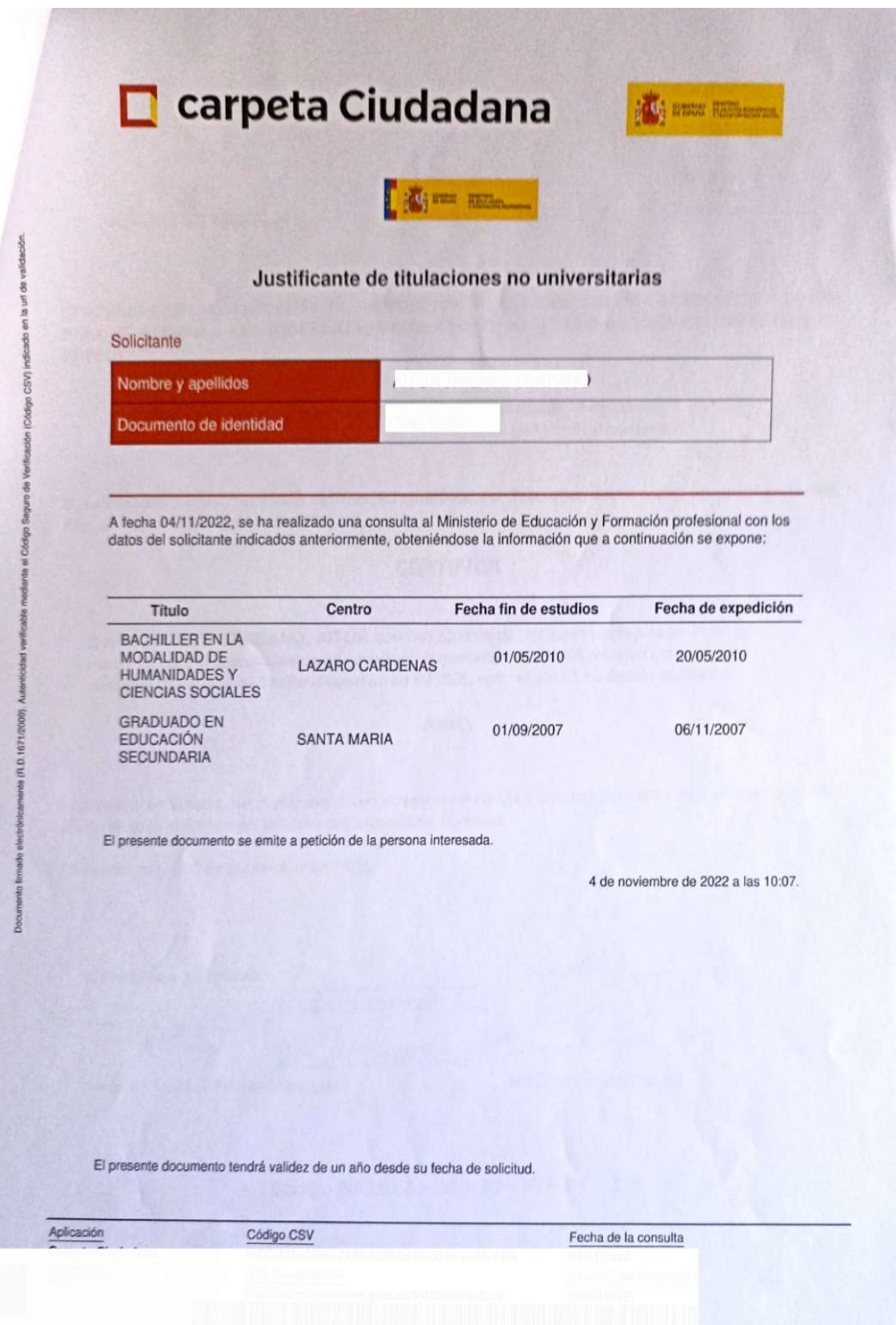